## **INSTRUCCIONES PARA ACTUALIZAR LA INFORMACIÓN DEL APARTADO ESTRATEGIA Y CALIDAD EN LA WEB DEL CENTRO**

Desde la UCIP y la OFIWEB hemos diseñado el apartado "*Estrategia y Calidad*" accesible a través de la Web del Centro Académico (https://centros.ugr.es/). Para ello es necesario que inicialmente comuniquen los nombres de las personas que forman parte de la CCC al correo ofiweb@ugr.es.

Dicho apartado se encuentra integrado con el gestor documental que las personas responsables de los Títulos y Centros Académicos tienen disponible a través de su acceso identificado (previo registro de alta por parte de la UCIP), de forma que los documentos almacenados en el mismo pueden visualizarse directamente en la Web del Centro, para ello debemos realizar los siguientes pasos:

## **1. ACCESO AL GESTOR DOCUMENTAL**

- 1) Acceder a la aplicación "*Seguimiento y mejora de centros y títulos*" del acceso identificado.
- 2) Acceder al "*Gestor documental*" y subir la documentación del Sistema.

Una vez dentro del gestor documental nos aparece a la izquierda un menú con las diferentes categorías, en la que seleccionaremos **Sistema Calidad Centro,** apareciendo en la parte derecha el resto de subcategorías asociadas, en la que deberemos ubicar los correspondientes ficheros con la documentación del sistema:

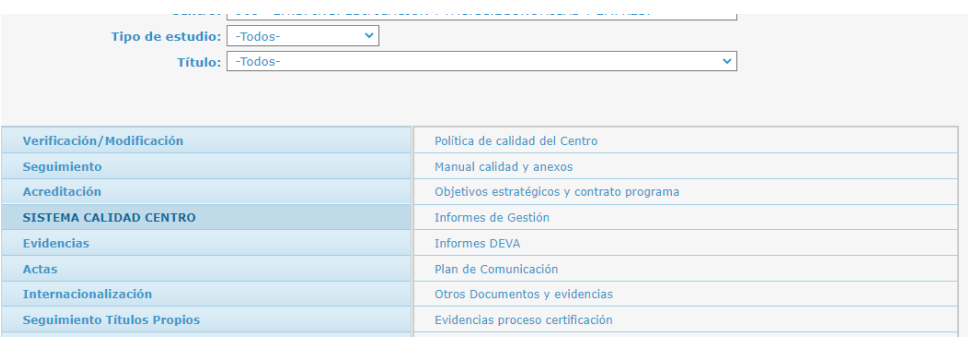

## **2.‐ DOCUMENTACIÓN A INCORPORAR**

Desde la Web del Centro, una vez autentificados, la información a incorporar en la plantilla del apartado "**Estrategia y calidad**" es la siguiente:

 **Comisión de Calidad de Centro**: Las personas que forman parte de la CCC se introducen desde un formulario web al que se accede desde la opción de *Administrar de la Web del Centro*. En dicho formulario también debemos incorporar los ficheros pdf del "*Régimen de funcionamiento*" y el "*Calendario de reuniones*".

Desde el Gestor Documental, los documentos a incorporar a la categoría "SISTEMA DE GARANTÍA DE CALIDAD" son los siguientes:

**Política de Calidad**: En la Subcategoría: *Política de calidad del Centro*

 **Plan director (Objetivos estratégicos):** En la Subcategoría: *Objetivos estratégicos y Contrato programa.* Debemos tener en cuenta que la visualización se produce en orden alfabético, por lo que debemos nombrarlos correlativamente con el formato:

- o *Plan director 2023*.
- o *Plan director 2023*. Seguimiento intermedio
- o *Plan director 2023. Seguimiento*
- **Manual de Calidad y Manual de Procedimientos:** En la subcategoría: *Manual calidad y Procedimientos*
- **Informes de Gestión:**  En la subcategoría: *Informes de gestión.*  Es aconsejable ir nombrándolos en el campo Título con el año correlativo p.ej. "*Informe de gestión 2021*" puesto que en la web se visualizará en orden alfabético. También es aconsejable incluir el cuadro de mando de indicadores que para que aparezca ordenado, debería nombrarse de la siguiente forma "*Informe de gestión 2021. Cuadro de mando".*
- **Plan de Comunicación:** En la subcategoría: *Plan de comunicación.*
- **Actas de la CCC :** Las actas serán agrupadas en función del curso que indiquemos al subir el fichero. Dentro de cada agrupación por curso, las actas aparecen ordenadas alfabéticamente por lo que se recomienda que se nombre el campo "título web" con una codificación que facilite la visualización ordenada, por ejemplo :*"aaaa‐mm‐dd Sesión ordinaria"* (p.ej. 2022‐02‐14 Sesión ordinaria) o "**Sesión ordinaria aaaa‐mm‐dd**" **Las actas deben ser almacenadas en la siguiente ubicación**:
	- o **Categoría**: *Actas*
	- o **Subcategoría**: *Comisión de Calidad de Centro (CCC)***.**
- La categoría "**Otros Documentos y evidencias**" permite incorporar en la web otros documentos o registros que evidencien la implantación del SGC de Centro: Informes de auditoría, protocolo de gestión de Q/S, Plan de Acción tutorial, etc…

Es conveniente que todos los documentos subidos vayan fechados y con el control de ediciones para poder controlar la versión. El formato debe ser **pdf** para facilitar la visibilidad web.

NO es necesario almacenar el **Plan de Mejora** del Centro puesto que se genera automáticamente al hacer clic en el enlace correspondiente a partir de la información actualizada en la aplicación informática de seguimiento de las acciones de mejora.

## **3.‐ ¿CÓMO SUBIR UN DOCUMENTO AL GESTOR DOCUMENTAL?**

Como ya se ha indicado, los documentos subidos a determinadas categorías del gestor documental se visualizarán automáticamente en el apartado web correspondiente de la web del centro, por lo que es importante que subamos los documentos actualizados y colocar el campo "**visible web**" con el valor Sí. A continuación, se indican los pasos:

 En el desplegable título seleccionamos el valor "Todos", de forma que el documento se incorpore para todos los títulos del Centro en los que la persona responsable tiene permisos seleccionamos la categoría y subcategoría en la que queremos alojar el documento en cuestión (Ver apartado 2):

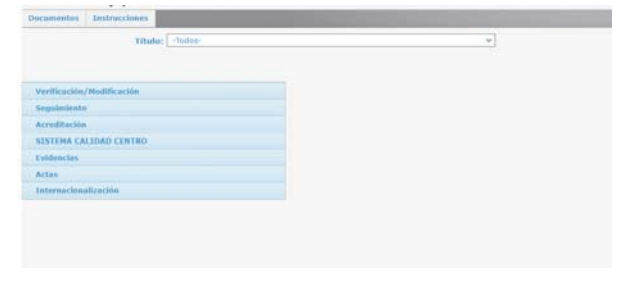

Hacemos clic en "**Nuevo documento**"

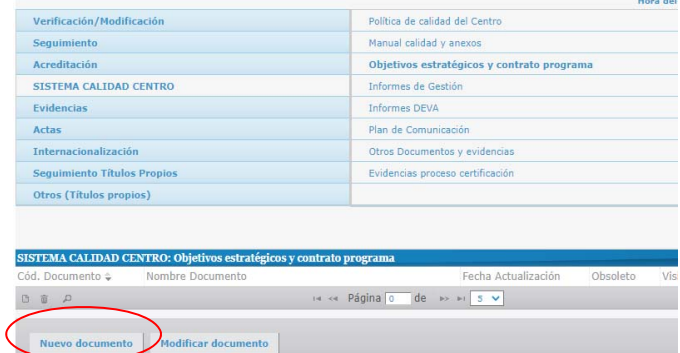

- a. Subimos el fichero y completamos el formulario. Para ello, seleccionamos el archivo **en formato pdf** que queremos subir en pulsando el botón "**Elegir archivo**"
- b. En el aparatado "**Cod. Documento"** no hay que poner nada pues el propio gestor codifica todos los documentos que subimos a la plataforma.
- c. En el apartado "**Título**" incorporamos el nombre con el que queremos que el documento aparezca en la Web. Si lo dejamos vacío aparecerá el nombre del archivo. **Este campo es el que permite ordenar alfabéticamente los documentos subidos en la web.**
- d. Introducimos la fecha en la que subimos el documento
- e. Si queremos que el archivo se vea en la página web tenemos que poner **Sí** en el apartado "**Visible web"**:

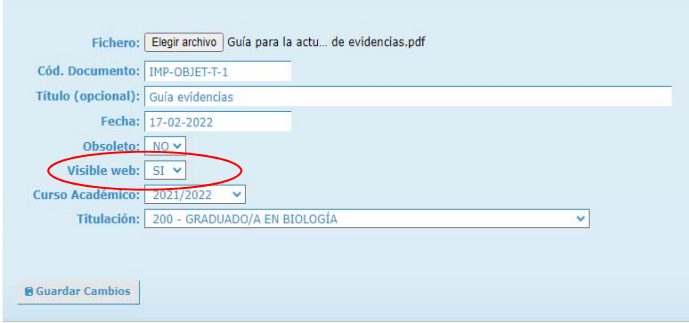

- f. Si el documento es de un curso en concreto lo seleccionamos en el apartado "**Curso Académico"**, si vale para todos no seleccionamos nada. En el caso de las actas, este campo curso es el que permitirá agruparlas.
- g. Para finalizar hacemos un clic en el botón "**Guardar Cambios**"